## **How to Create an Approval List**

- 1. On the user's menu panel go to **Common Info** folder then click **Approval List** a. If there are existing records, **Search Approval List** screen will open b. If there are no existing record, the new **Approval List** screen will open
- 2. From **Search Approval List** screen click **New** toolbar button

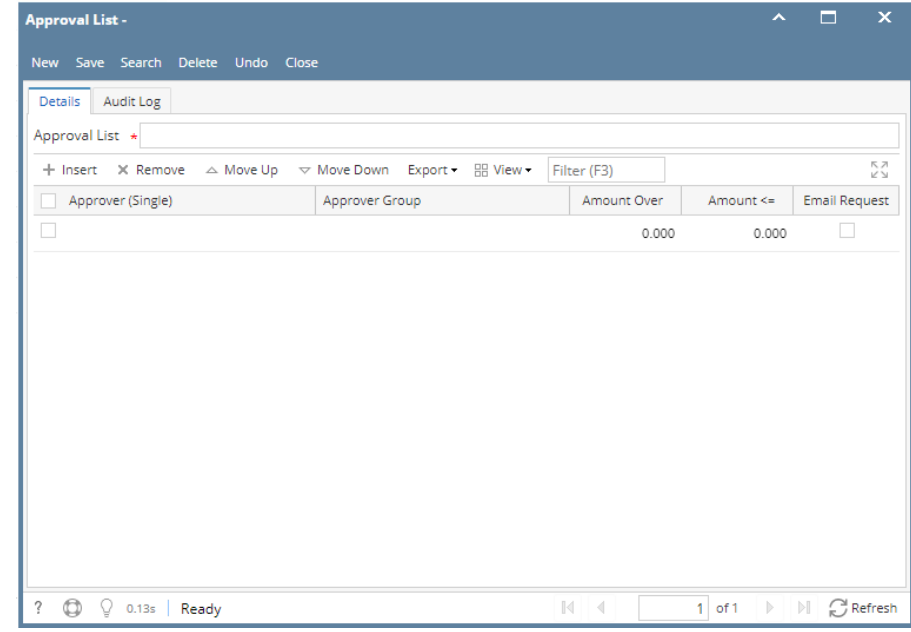

## 3. Enter the **Approval List** name

4. Fill in the appropriate Approver (Single), Approver Group, Amount Over, Amount Equal to or Less than and Email Request

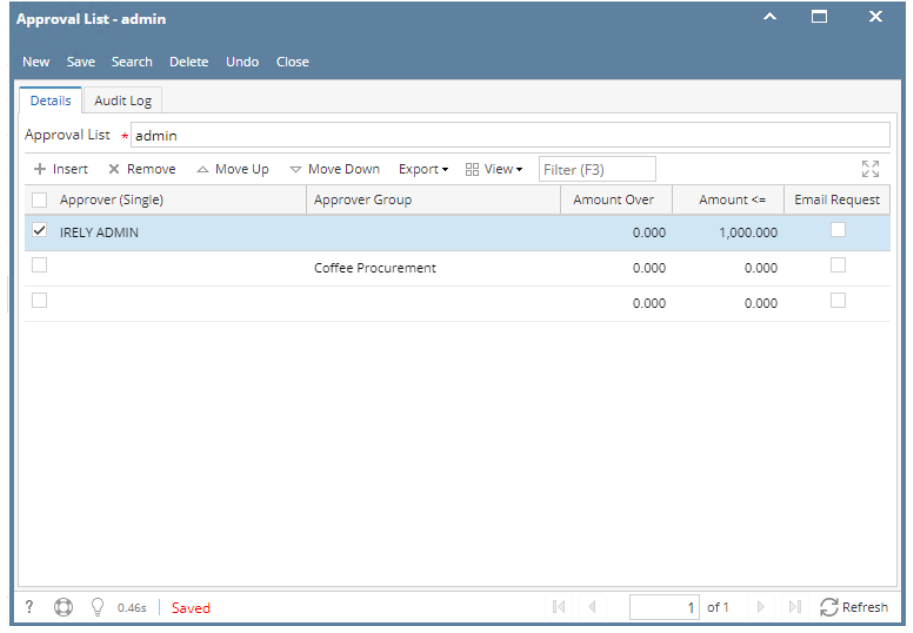

- a. **Approver (Single)** User entity set in a Vendor to approve vouchers.
- i. If there is already a single approver in a row, Approver Group should be disabled
- b. **Approver Group** If the approver is a group, any of the users in the group can approve the transaction
- c. **Amount Over** Amount to approve by the approver
- d. **Amount Equal to or Less than** Amount to approve by the approver
- e. **Email Request** When a transaction is set for approval, approver/s will receive an email notification that he/she has Vouchers to approve

5. If the Email Request is checked, but the Approver does not have an email address, the system will prompt the user if he/she would like to add an email address

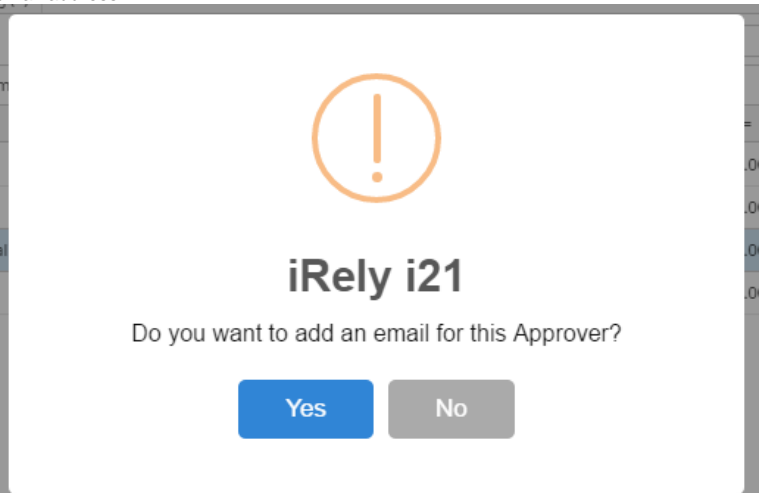

- a. If the Yes button is clicked, User Entity screen will open to be able to add the email address.
- b. If the No button is clicked, Email Request will not be marked as checked
- 6. Click **Save** toolbar button to save the setup
- 1. On the user's menu panel go to **Common Info** folder then click **Approval List** a. If there are existing records, **Search Approval List** screen will open
- b. If there are no existing record, the new **Approval List** screen will open

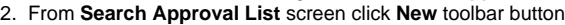

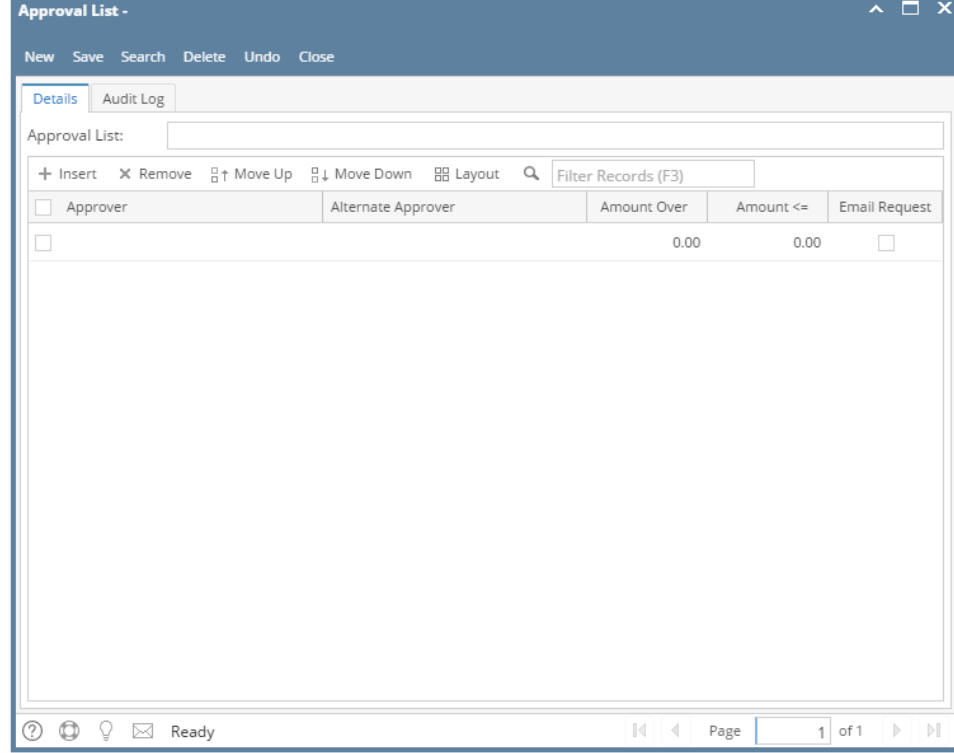

3. Enter the **Approval List** name

## 4. Fill in the appropriate Approver, Alternate, Amount Over, Amount Equal to or Less than and Email Request

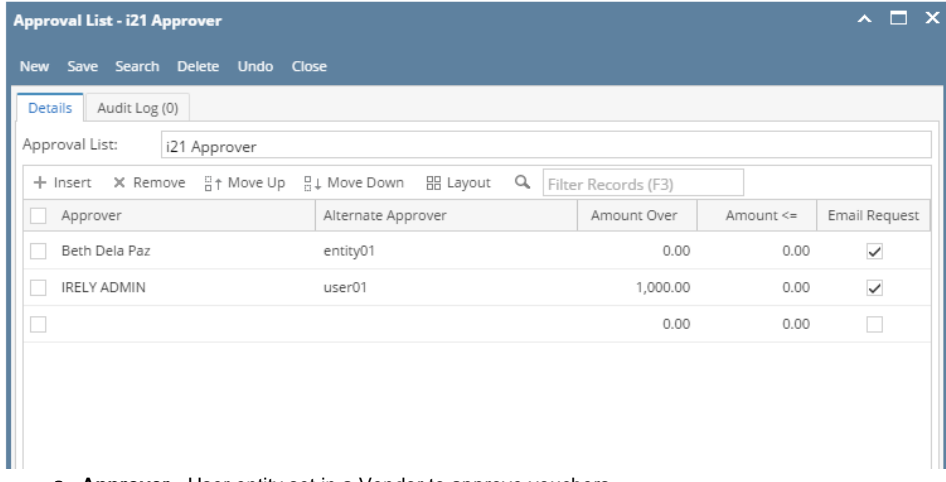

- a. **Approver** User entity set in a Vendor to approve vouchers
- b. **Alternate Approver** If the primary approver was unable to update the status, the Alternate approver can approve
- c. **Amount Over** Amount to approve by the approver
- d. **Amount Equal to or Less than** Amount to approve by the approver
- e. **Email Request** When a transaction is set for approval, approver/s will receive an email notification that he/she has Vouchers to approve 5. If the Email Request is checked, but the Approver does not have an email address, the system will prompt the user if he/she would like to add an

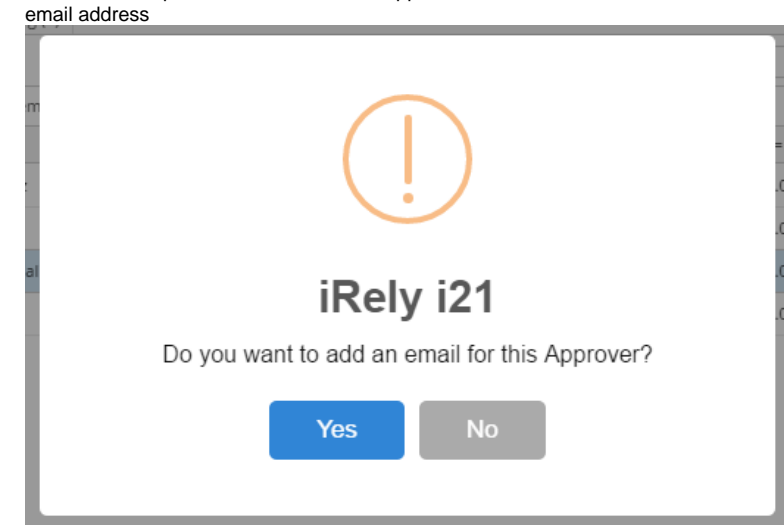

a. If the Yes button is clicked, User Entity screen will open to be able to add the email address.

b. If the No button is clicked, Email Request will not be marked as checked

6. Click **Save** toolbar button to save the setup

- 1. On the user's menu panel go to **Common Info** folder then click **Approval List**
	- a. If there are existing records, **Search Approval List** screen will open
		- b. If there are no existing record, the new **Approval List** screen will open

## 2. From **Search Approval List** screen click **New** toolbar button

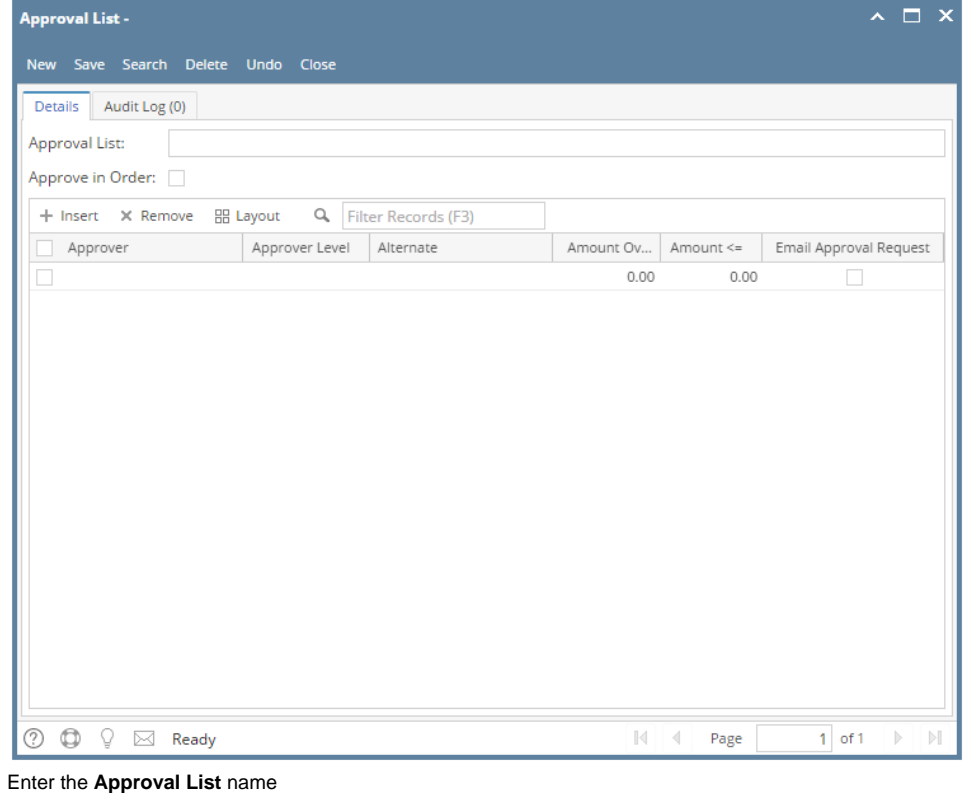

3.

Approval List:

4. Tick **Approve in Order** check box. Approve in Order shows that approvals are done one by one

Approve in Order: √

5. Fill in the appropriate Approver, Approver Level, Alternate, Amount Over, Amount Equal to or Less than and Email Approval Request

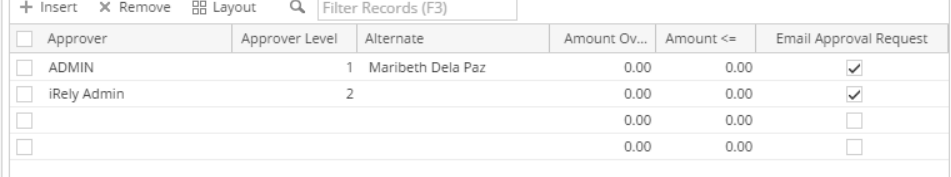

**a.** Approver - User entity set in a Vendor to approve vouchers

b. Approver Level - indicates who should approve first

i21 Approver

c. Alternate - If the primary approver was unable to update the status, the Alternate approver can approve

d. Amount Over - Amount to approve by the approver

e. Amount Equal to or Less than - Amount to approve by the approver

f. Email Approval Request - When a voucher is set for approval, approver/s will receive an email notification that he/she has Vouchers to approve

6. If the Email Approval Request is checked, but the Approver does not have an email address, the system will propmt the user if he/she would like to add an email address

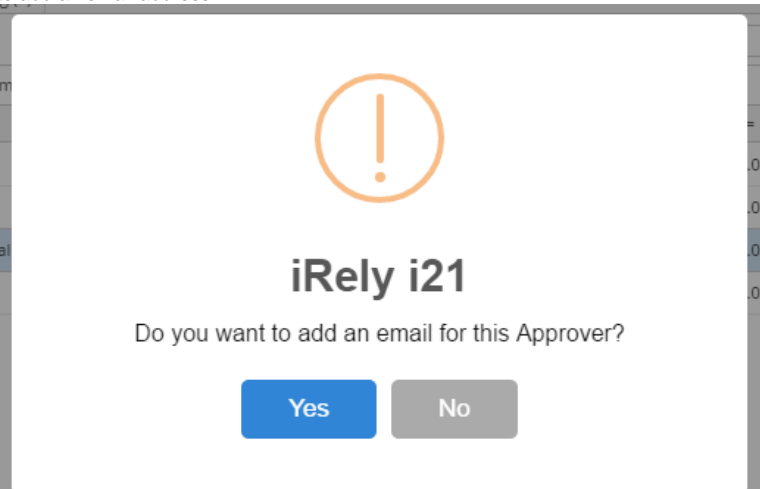

- a. If the Yes button is clicked, User Entity screen will open to be able to add the email address.
- b. If the No button is clicked, Email Request will not be marked as checked
- 7. Click **Save** toolbar button
- 1. On the user's menu panel go to **Common Info** folder then click **Approval List** a. If there are existing records, **Search Approval List** screen will open b. If there are no existing record, the new **Approval List** screen will open
- 2. From **Search Approval List** screen click **New** toolbar button

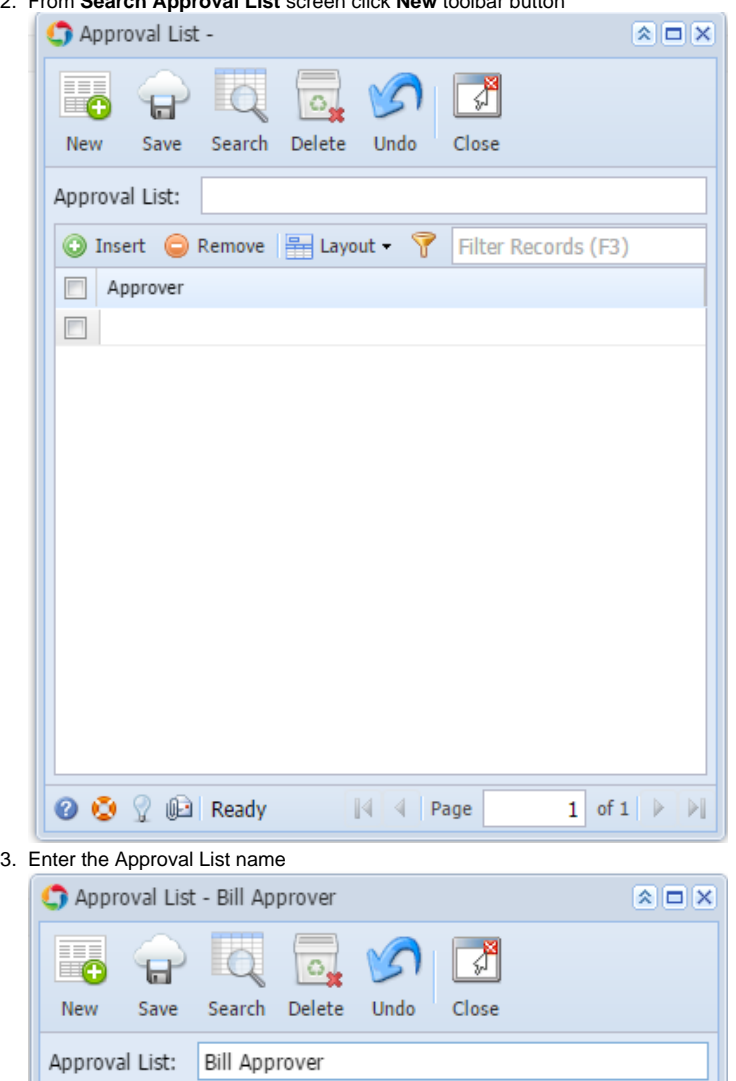

4. Click **Insert** button or click the blank row on the grid to select an approver

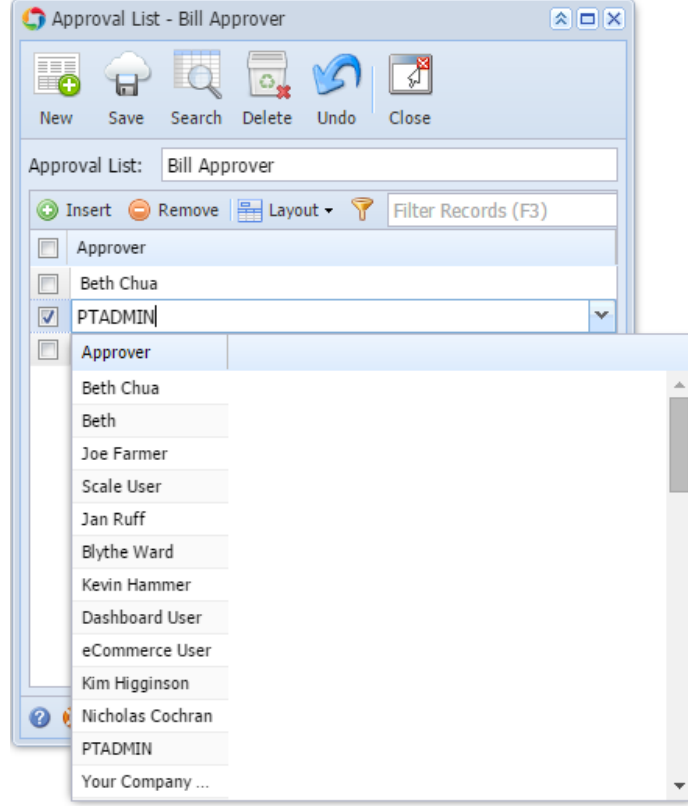

- 5. Click **Save** toolbar button
- 1. a. b. If there are no existing record, the new **Approval List** screen will open On the user's menu panel go to **Common Info** folder then click **Approval List** If there are existing records, **Search Approval List** screen will open
- 2. From **Search Approval List** screen click **New** toolbar button

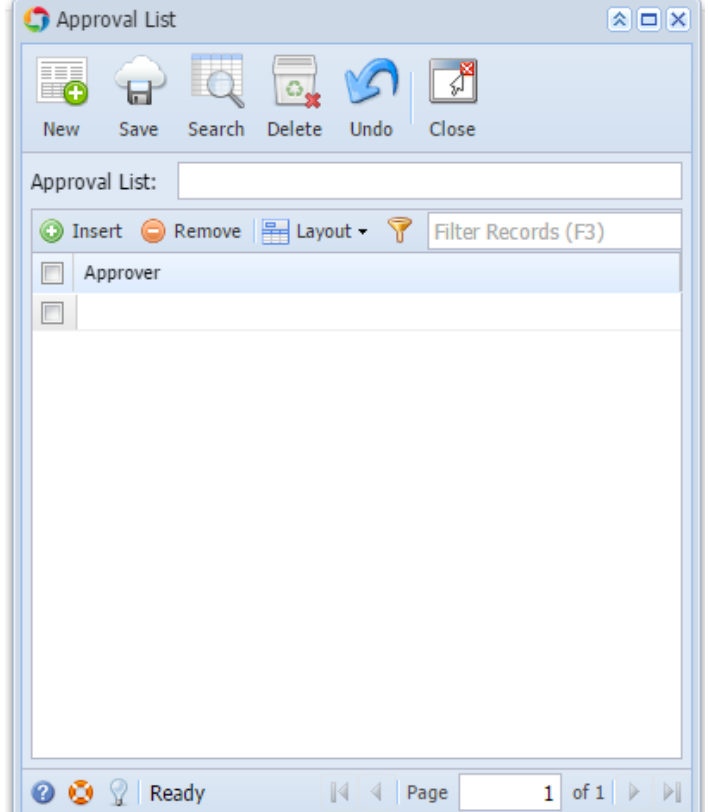

3. Enter the Approval List name

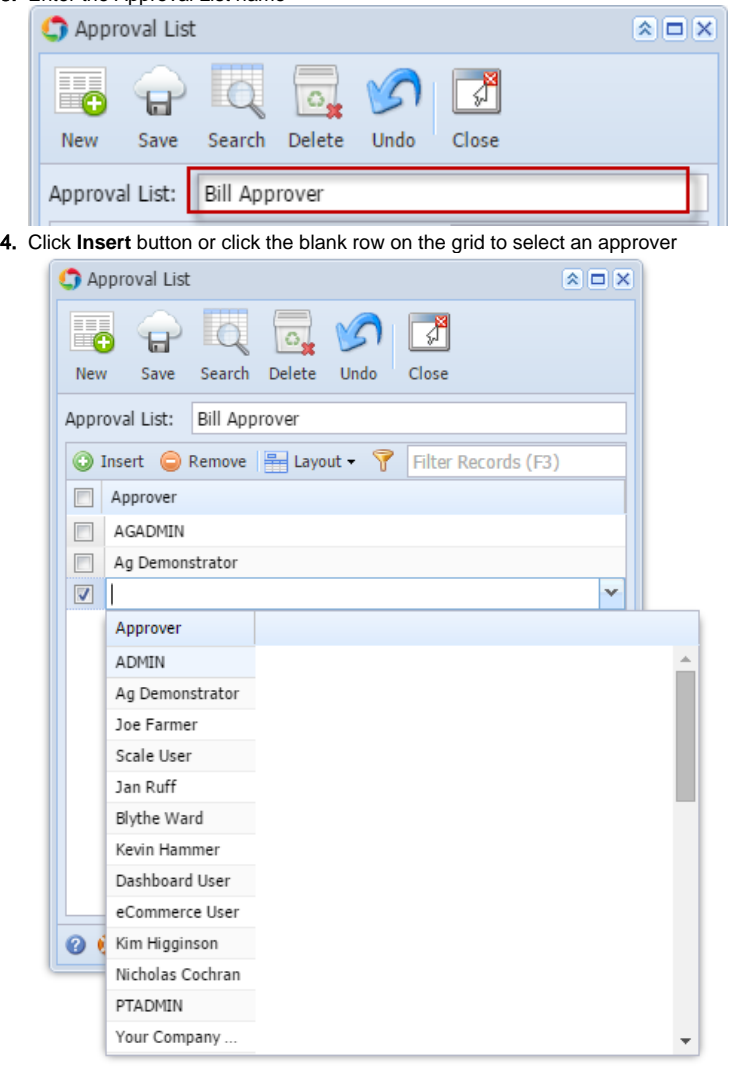

5. Click **Save** toolbar button